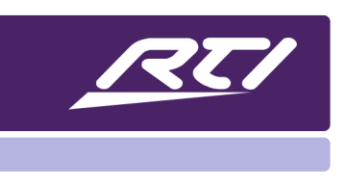

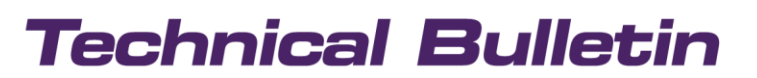

Programming Steps • Installation Notes • Integration Tips

### **LG TV Direct App Integration**

#### **Content**

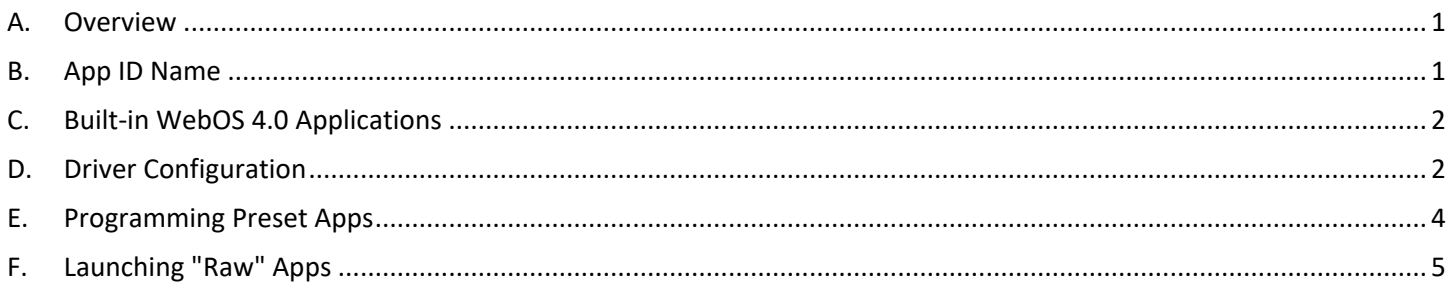

#### <span id="page-0-0"></span>**A. Overview**

LG supports several application identifications that allow the programmer to launch apps directly. To launch a direct app, an RTI programmer requires the app ID name for the application. These direct apps may be configured in the driver and called from a button, or they may be called directly with the app ID name.

#### <span id="page-0-1"></span>**B. App ID Name**

Each App has a unique app ID listed in the IP Control Implementation Guide for 2018-2021 LG TV (API). As of December 2020, here are the current applications and corresponding App ID:

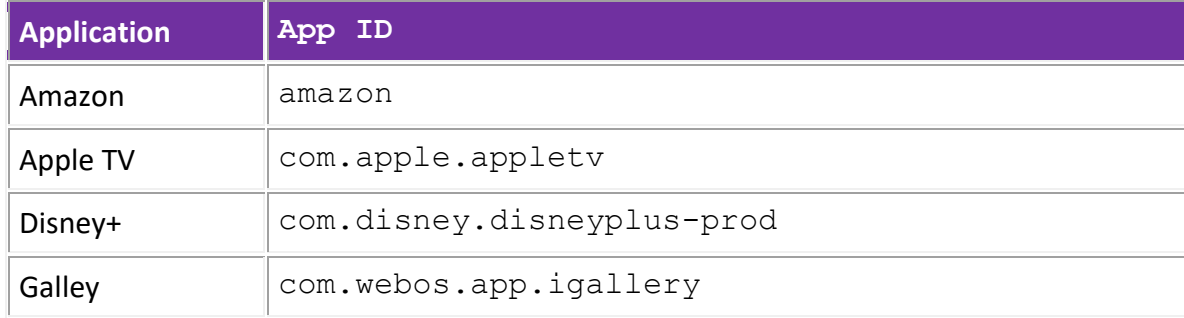

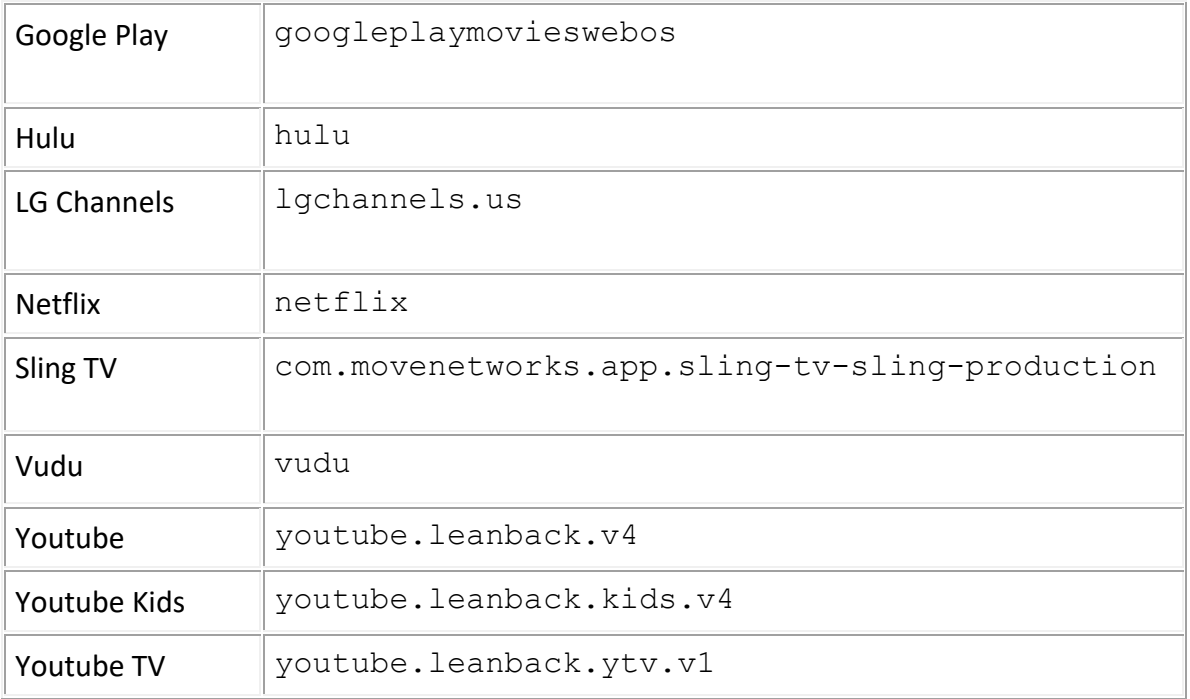

### <span id="page-1-0"></span>**C. Built-in WebOS 4.0 Applications**

The following applications and ID names are built into LG's WebOS 4.0 platform:

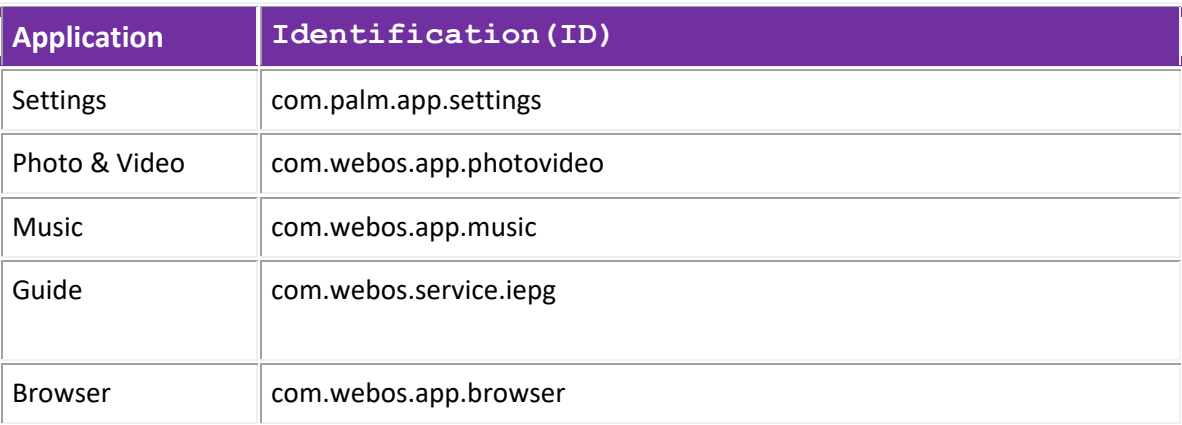

### <span id="page-1-1"></span>**D. Driver Configuration**

The LG IP RTI driver supports most North American model OLED televisions from 2017 and up. A complete list of models is available with the LG IP driver on the RTI dealer site under drivers. Please contact LG directly, and they can always provide a full list of supported models with the current API. The driver will

need to be downloaded and imported into APEX software. Once imported, the driver properties will need to be configured.

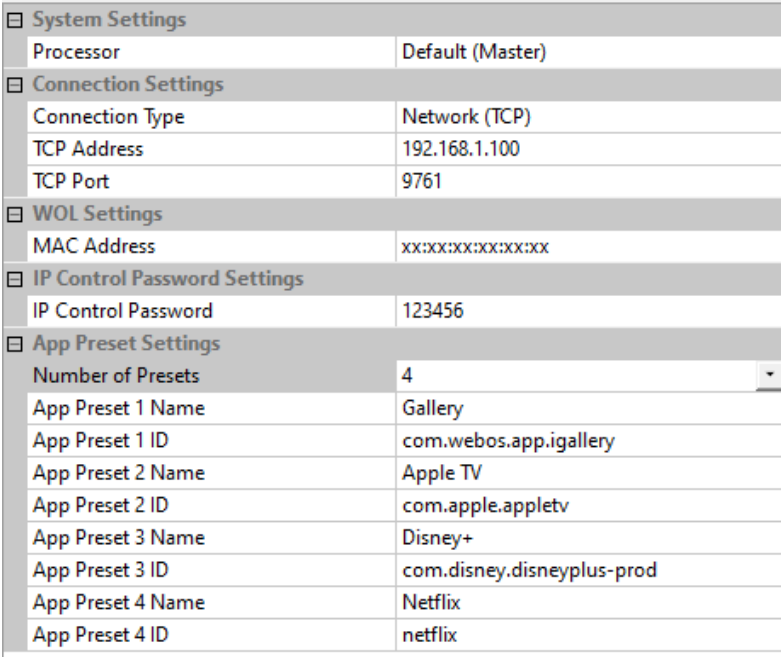

**Processor**: Select the processor in which the driver is run.

**Connection Type**: Network (TCP) is the control method and cannot be changed.

TCP Address: Enter in IP address of the LG television.

**TCP Port**: Enter the network port number. LG uses 9761 by default.

**MAC Address**: Enter the MAC address of the television. The MAC is used for WOL.

**IP Control Password**: Enter the password acquired for the TV IP Control Setting Menu.

**App Preset Settings Number of Presets:** Enter the number of App presets that can be launched directly with the driver.

The App Preset Settings allows you to configure up to ten direct selections in the driver. For this step, you will need to provide the App's name and the App ID name shown above. While the App's name is not enforced, the ID name needs to be entered, as shown in the tables above.

**Number of Presets**: Specify the number of presets. Up to ten presets can be stored in the driver.

**App Preset Name**: A reference name for the App. The naming convention is not enforced.

**App Preset ID**: The App ID is provided in the API and shown in the above tables.

NOTE: While the API names a few examples of App ID names, the RTI programmer can find any APP ID *by following the directions below.*

#### <span id="page-3-0"></span>**E. Programming Preset Apps**

Now that presets have been stored in the driver, they can be called by programming them on a button. There are also events for each preset in the driver based on the App being active.

Select the preset ap button you want to program on the user interface. From the macro steps, open the driver contents, categorized by command, select the Channel/Input/App commands section. Double-click the "Launch Preset App" command or drag and drop it to the button.

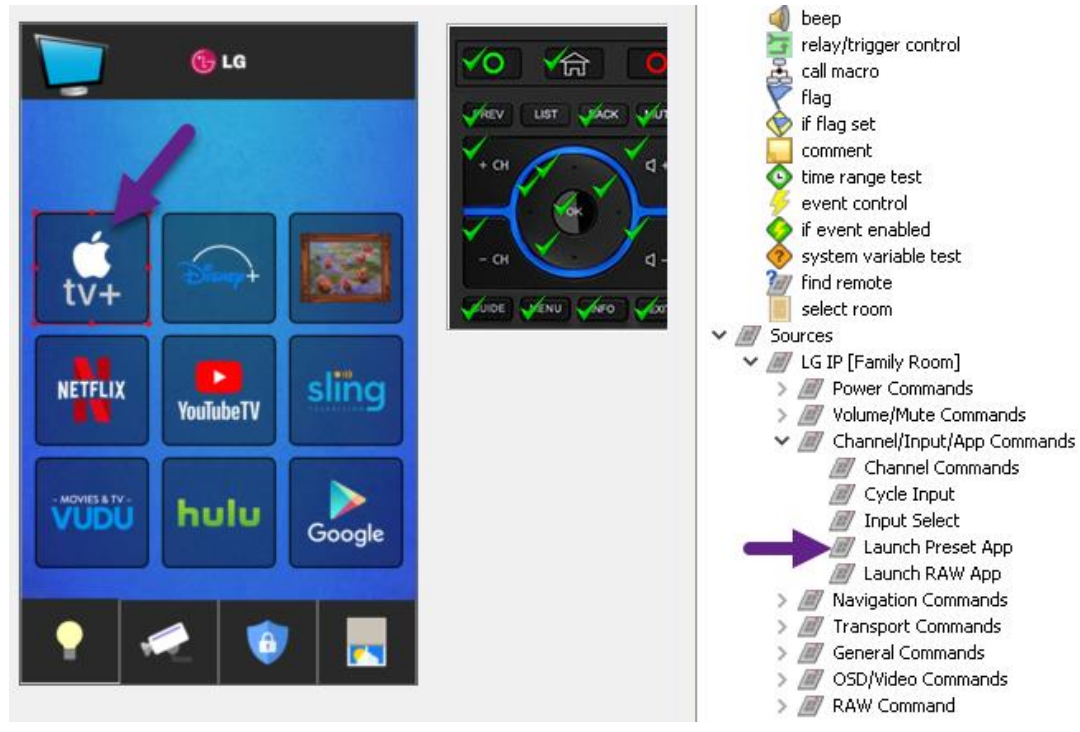

Once the command is placed in the macro window, you may change any area in the macro. Select the app name that will default to the first App in the list and select the App desired. In this case, it is Apple TV.

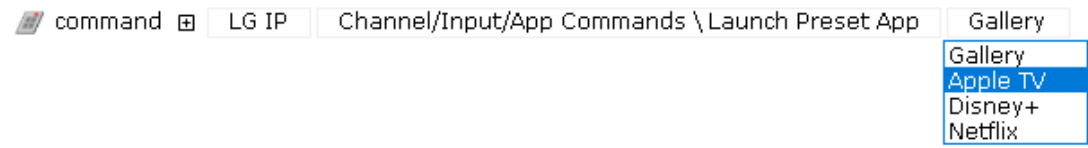

If desired, the programmer may also program a reverse state variable that will display the button's pressed state when any app in the driver is active.

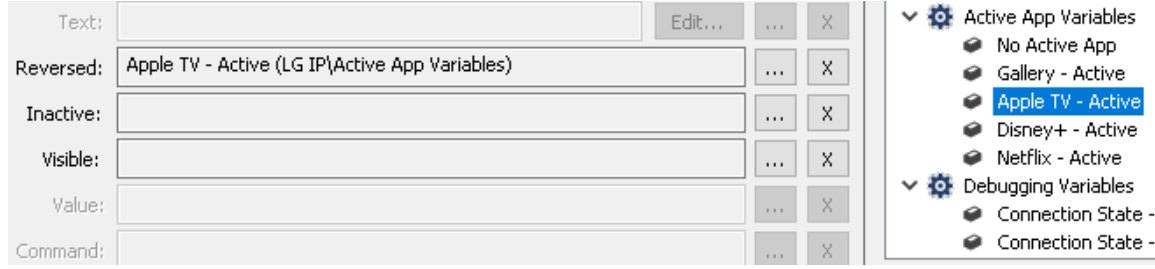

#### <span id="page-4-0"></span>**F. Launching "Raw" Apps**

Since the driver is limited to ten apps, and the API does not list the App ID name for every App, RTI programmers can enter the App manually by using the App ID name. If the App name is not published, RTI programmers can look up the App ID name by placing a temporary text variable on the user interface. This variable will display the current App ID name for any app selected via TV control.

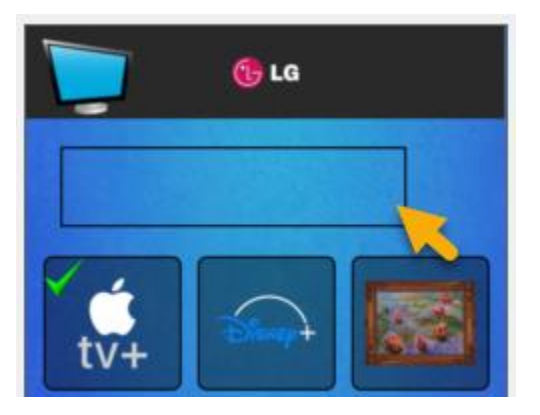

Begin by selecting the pencil tool in the selection mode section of the toolbar. Select the desired font, fill color, border color, and border thickness. Select the rectangle shape and draw a text box on the unused portion of the screen.

Once the box is complete, return to selection mode.

Next, right-click on the text box in selection mode and select the "Insert Control Variable" icon.

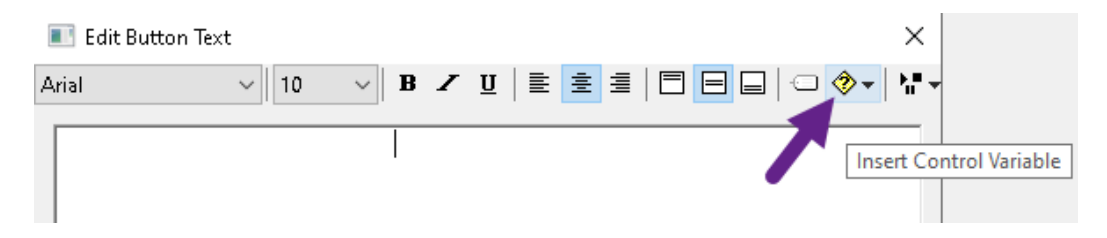

Navigate to the LG App from the selection menu, select "App/Input Info Variables," and select the "App/Input Info" variable.

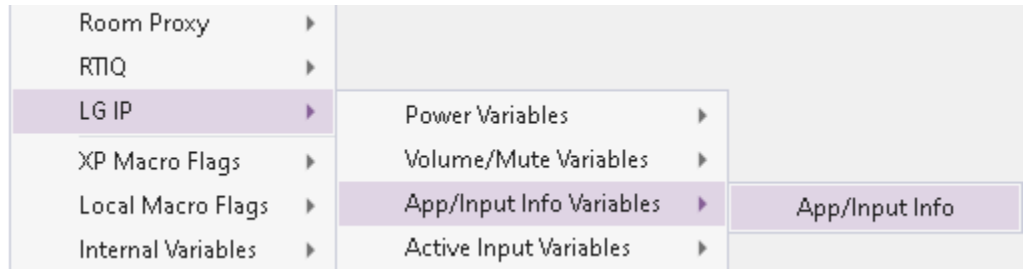

A variable will now be displayed in the text box with some preview text to allow you to adjust the appearance based on preference.

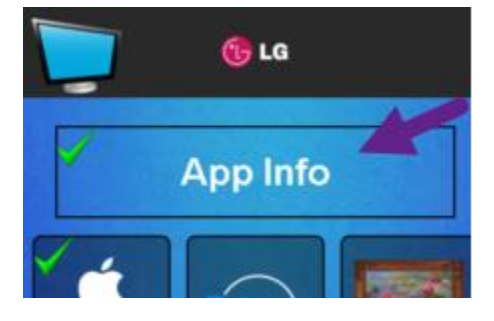

Once the controller and processor are updated with the system configuration, the programmer may navigate to any app and note the App ID name.

Once all the App IDs have been noted, the programmer may delete the text box or use it to feedback the current App name on the interface.

RTI Programmers may use the App ID names only by selecting another command in the driver. This command will allow buttons to be programmed with the App ID even though it is not configured as a preset in the driver.

Select the button to be programmed and double-click the "Launch RAW App" from the "Channel/Input/App Commands" category in the driver.

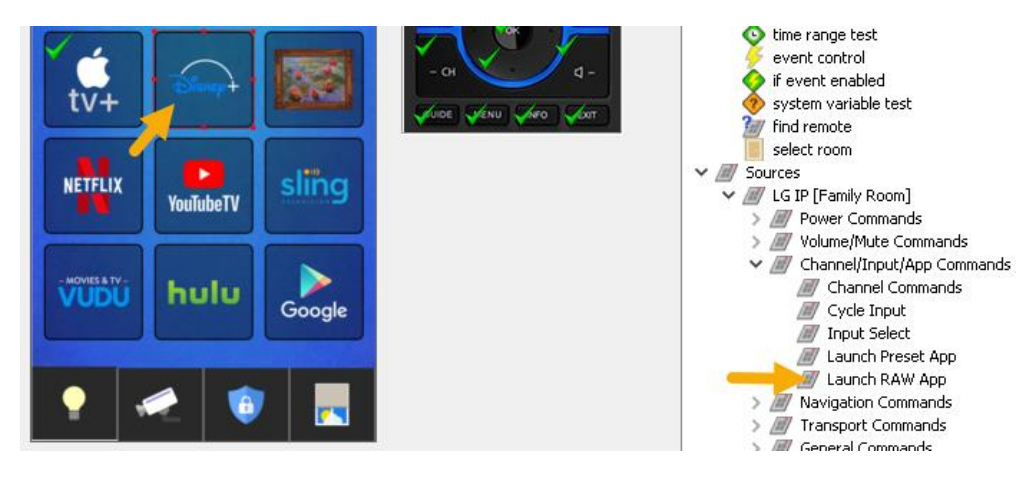

Remote Technologies Incorporated 5775 12th Avenue East, Suite 180, Shakopee, MN 55379 · +1(952) 253-3100 · rticorp.com

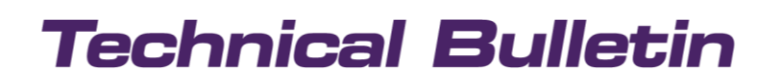

Replace the default command text with the App ID name as it appears in this document or retrieved using the variable.

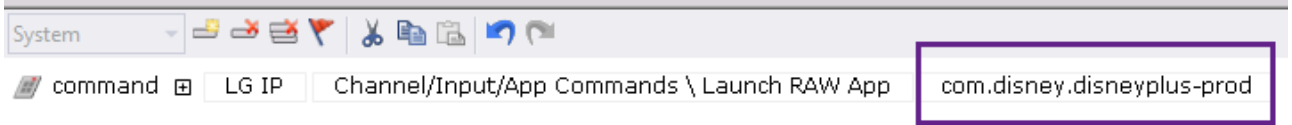

The button will now launch the Disney+ App directly. Please note, driver presets may be used for variables for the active app state. However, you can still use the current app variable to display the current App playing.

*Please contact Dealer Experience [\(DealerExperience@rticorp.com\)](mailto:DealerExperience@rticorp.com) with any questions.*